GASSENDI

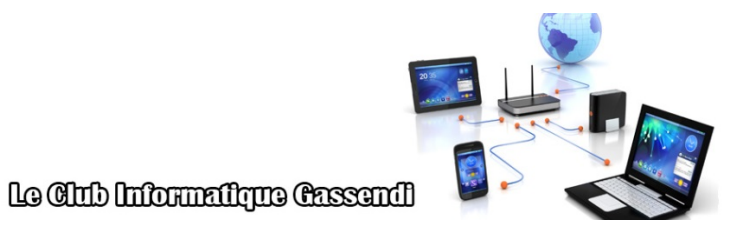

lundi 15 octobre 2018

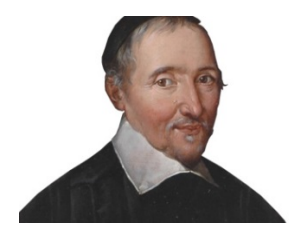

### Initiation 2 A ou B : séquence N°3 ; révisions **(3/4)**

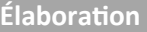

15 octobre 2018

Thierry Le Cocq and Communications of GASSENDI

Animateur

Administration informatique

Nom du fichier  $\frac{1}{1}$  Nom du fichier  $\frac{1}{1}$  apprenant\_cours\_03\_V1.1 1\_odt

#### **SOMMAIRE**

## Table des matières

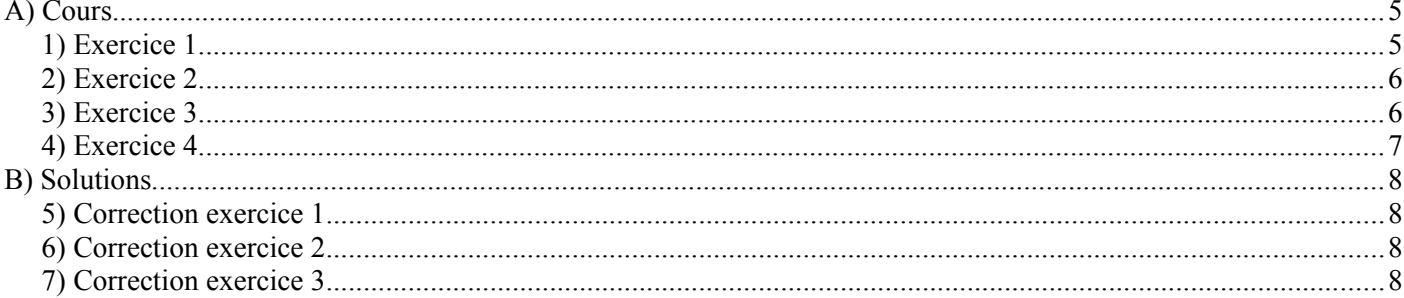

# Objectifs de la séquence

Vous êtes en mesure de :

- ✔ d'insérer une tabulation dans Libre Office Writer ;
- $\vee$  de choisir et de modifier un taquet de tabulation ;
- ✔ d'insérer le numéro de page et un caractère spécial en en-tête ;
- ✔ d'insérer, de modifier une liste à puce.

### <span id="page-4-0"></span>**A) COURS**

#### <span id="page-4-2"></span>**1) Exercice 1**

Lancer Libre Office Writer.

Ouvrir le fichier bovary.txt depuis le dossier clé USB / cours\_03 / textes.

Activer les marques de formatage et supprimer les sauts de paragraphe en excès, centrer les 2 premiers paragraphes, placer des interlignes doubles sur les 2 premiers paragraphes. Enregistrer le fichier en ODF / odt.

Placer un retrait de 1 cm sur les premières lignes des § du texte.

Insérer dans l'en-tête, une numérotation de page.

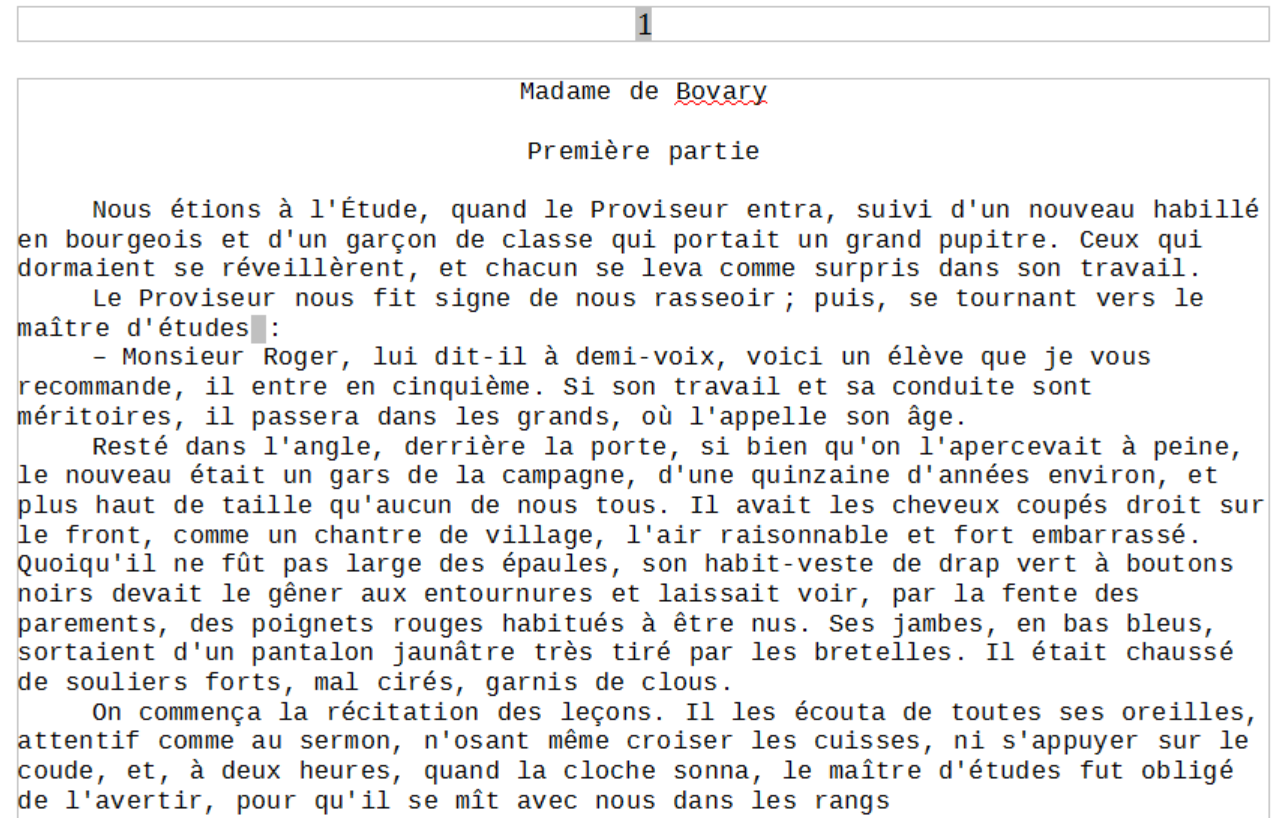

#### <span id="page-4-1"></span>**2) Exercice 2**

Ouvrir le fichier puces.odt depuis le dossier clé USB / cours\_03 / textes.

Reproduire la mise en forme.

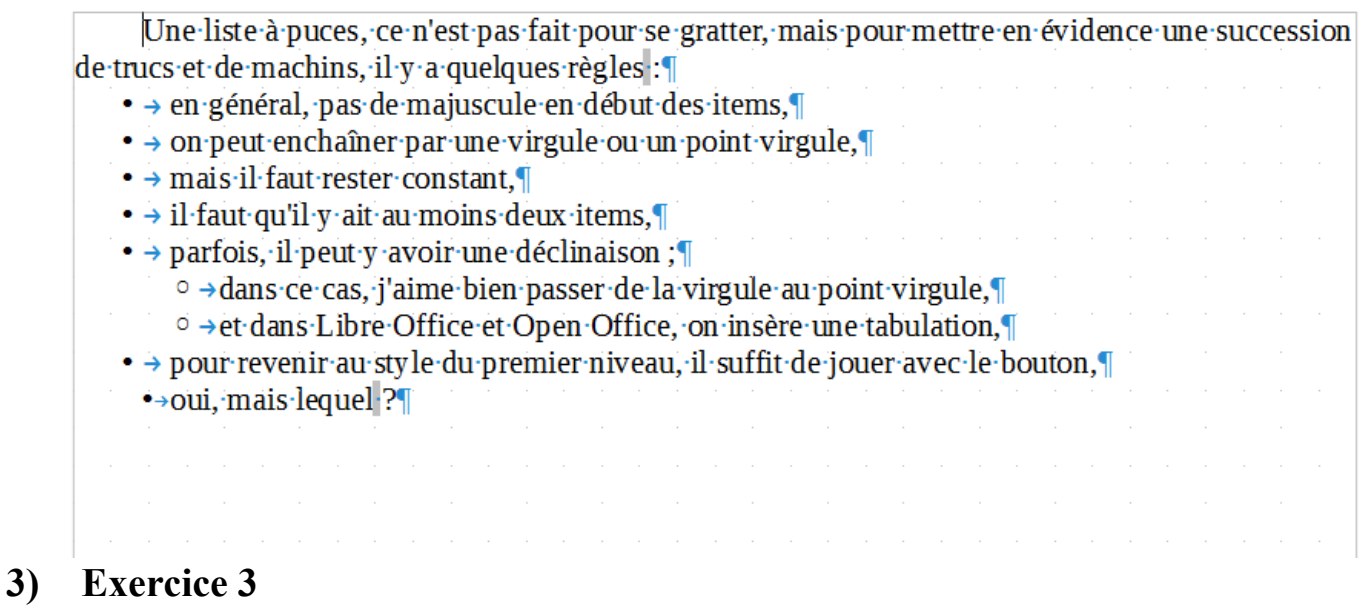

<span id="page-5-1"></span>Ouvrir le fichier taquet caractere special.odt depuis le dossier clé USB / cours 03 / textes.

Reproduire la mise en forme.

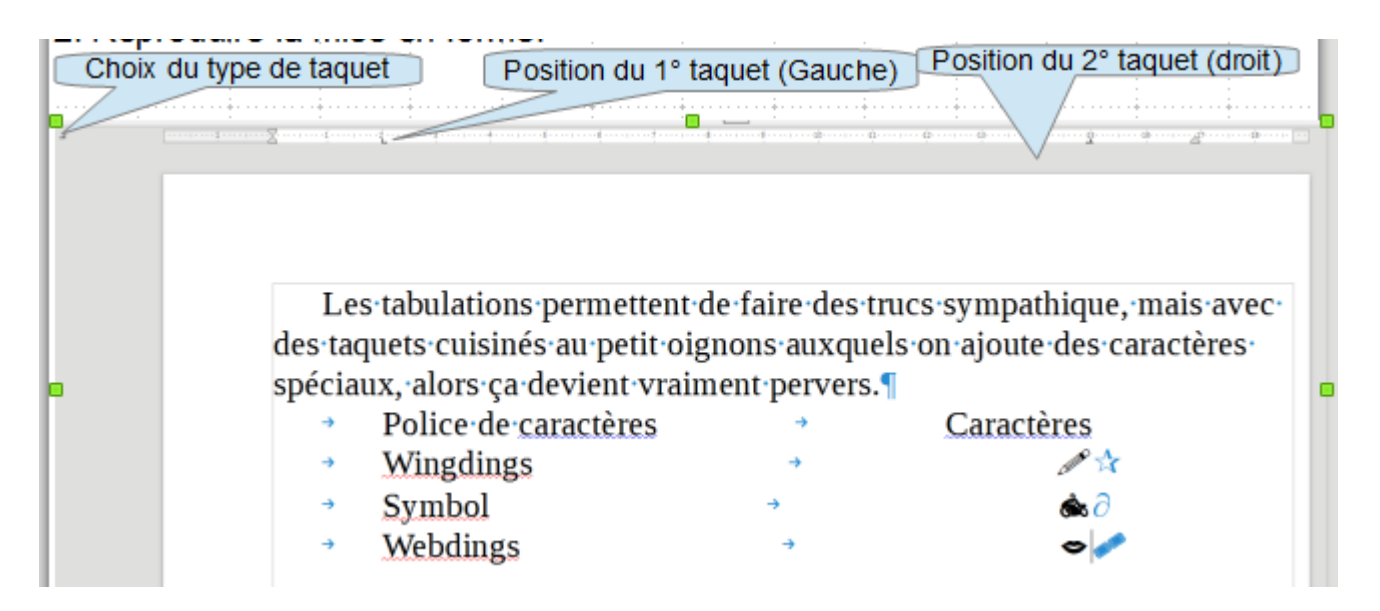

### <span id="page-5-0"></span>**4) Exercice 4**

Ouvrir le dossier clé USB : cours\_03 / Quizz.

Lancer le fichier QUIZZ\_numero\_2\_Windows\_10

### <span id="page-6-3"></span>**B) SOLUTIONS**

#### <span id="page-6-2"></span>**5) Correction exercice 1**

Pour supprimer un élément dans un traitement de texte,Il faut, placer le curseur (avec la souris) devant ou après

l'élément à supprimer et utiliser la touche « SUPPR » ou « RETOUR ARRIÈRE »

Pour centrer un §, il faut le sélectionner avec la souris et Utiliser le bouton

Pour modifier les interlignes : sélectionner le texte , aller voir du côté de format / paragraphe / Options :Retraits et espacements / Option Interligne

Le retrait de première ligne : sélectionner le texte , aller voir du côté de format / paragraphe / Options :Retraits et espacements /Option Première ligne.

Pour l'en-tête de page, c'est Insertion / En tête et pied de page

<span id="page-6-1"></span>Pour la numérotation, il suffit d'aller dans Insertion / numéro de page

#### **6) Correction exercice 2**

Pour insérer une puce, il suffit de sélectionner le texte et d'utiliser le bouton (pas la flèche à droite du bouton)

<span id="page-6-0"></span>Pour une puce de niveau inférieur, il suffit de tabuler.

### **7) Correction exercice 3**

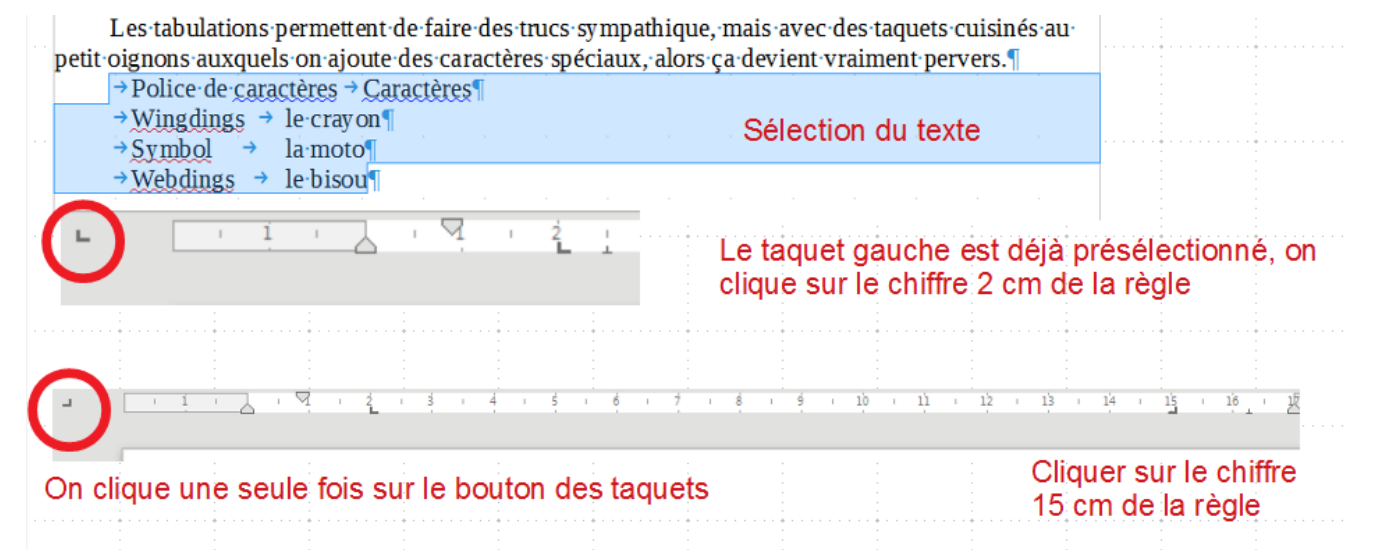

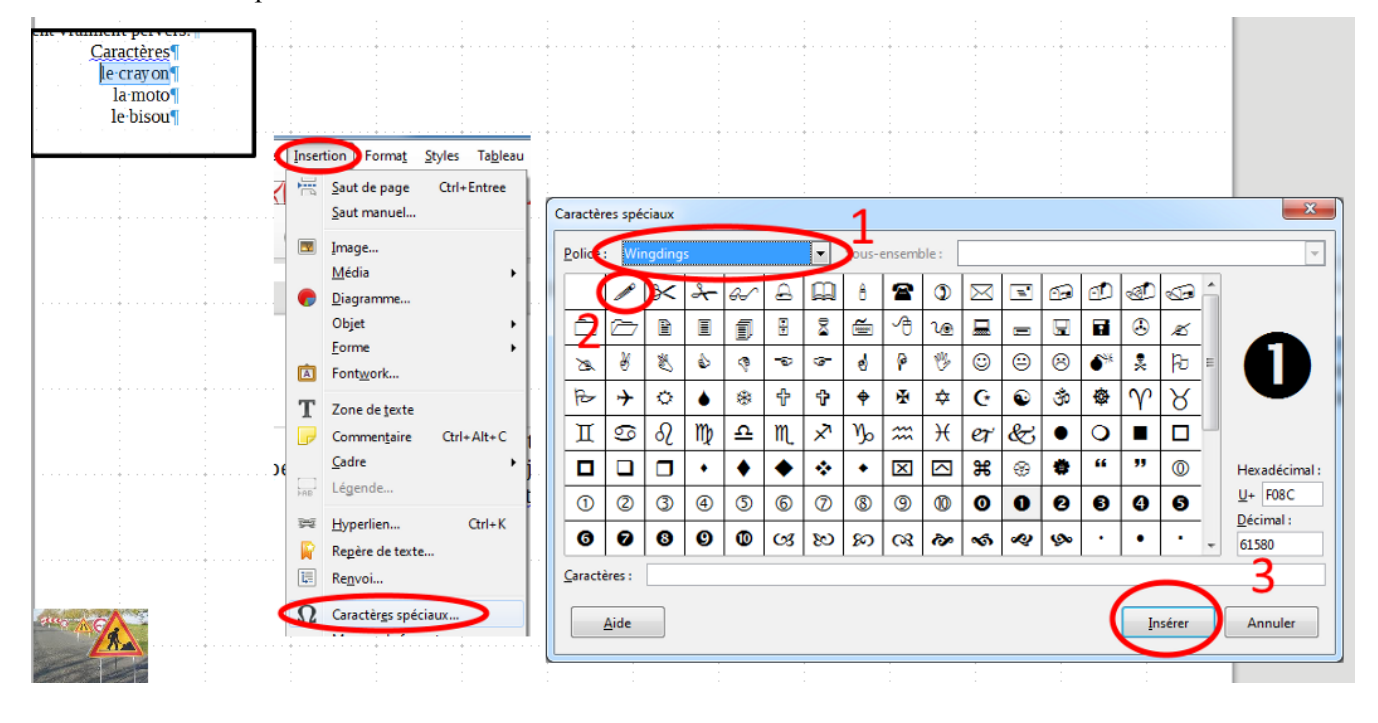

#### Les caractères spéciaux s'obtiennent comme ci-dessous